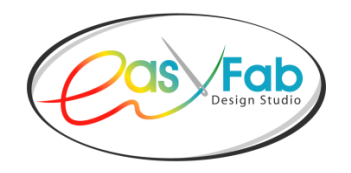

## **Installation Instructions for Windows**

If you are using the purchase coupon to download your software, please make sure to exactly follow the instructions that were included with the coupon. The **Coupon Code** must be entered exactly as it appears. Once it is entered, please select **Apply Coupon**. If the purchase amount does not "zero-out", then that means that coupon code was entered incorrectly, so enter it again very carefully. Once the coupon has been activated, you will not be able to use it again.

Some important tips which should help you to navigate through the next phase of the download process **Proceed to Checkout**:

- Set up your **email and password** when prompted and keep it in a safe place.
- Complete all questions during this process including **Billing Information**.
- Once you have completed this area, click on **Place Order**.
- During the next screens you, will be able to verify your customer information and product that you have purchased.
- At the bottom of the final screen, you will see options for downloading your software - **select either Windows or Mac** download. Note that your **License Key** is also included on this page, along with the Status showing **Single Download.**

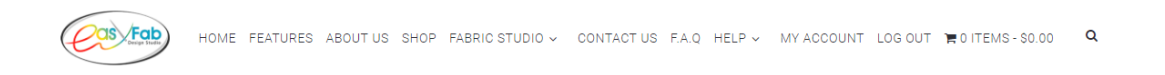

## **Billing address**

Stephanie Kleinman 3209 Cherry Lane San Luis Obispo, CA 93401 200-1795 Ø support@easymade.com

# License information

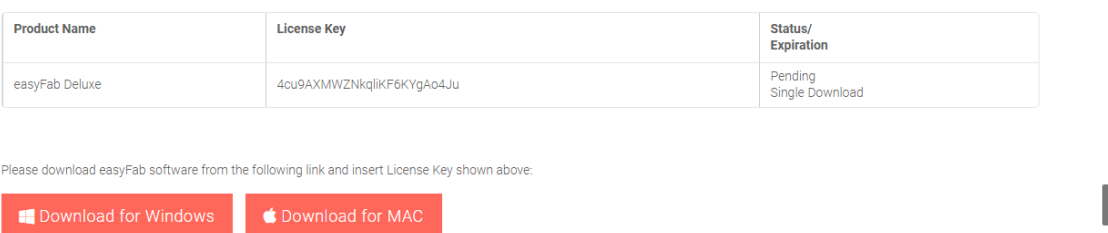

 After the download process is completed, you will need to locate the downloaded file on your computer.

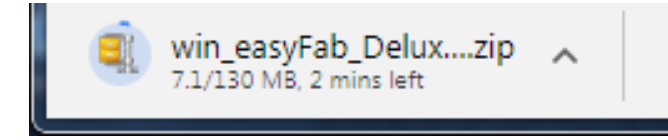

- You will be looking for the file named: **win\_easyFab\_Deluxe…zip.**
- Your download files can be located many different ways. Often the easiest locate it is to open **Windows Explorer Folder** on the bottom of your computer.
- Once you locate the above file, then select it to extract all files:

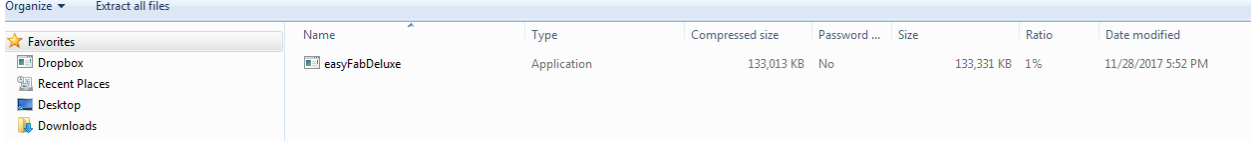

#### A secondary window will appear and click upon **extract**:

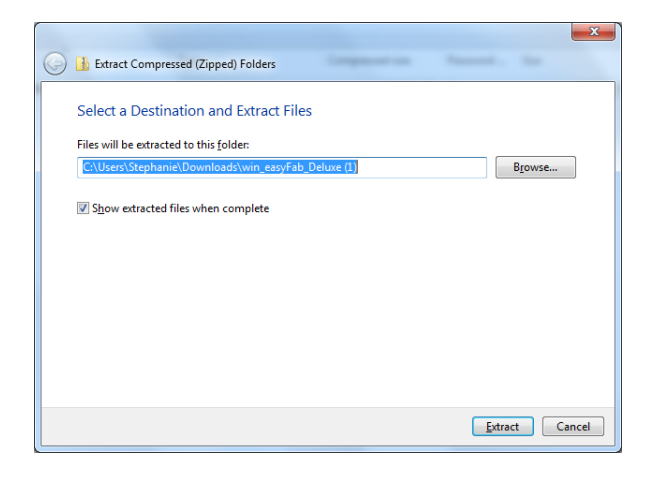

Your computer will extract all the files and open up in a new window. Click on the new file – either **easyFabDeluxe** or **easyFabBasic,** and the installation process will start.

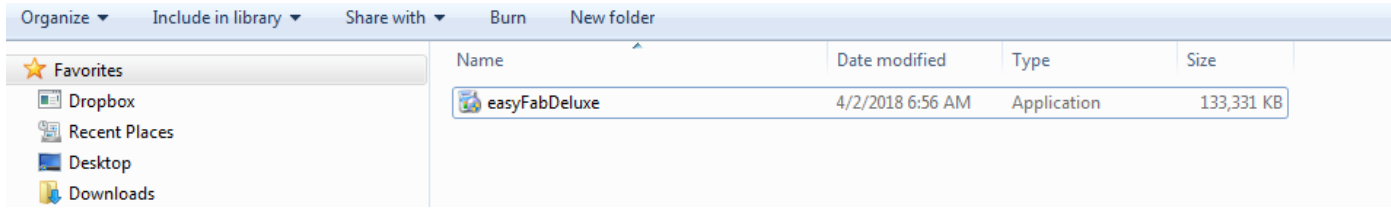

Depending on which anti-virus software is installed on your computer, you may be asked if you want to allow this program to make changes to your computer - click **Yes** to proceed.

Your easyFab Setup will proceed, by clicking on **Next**.

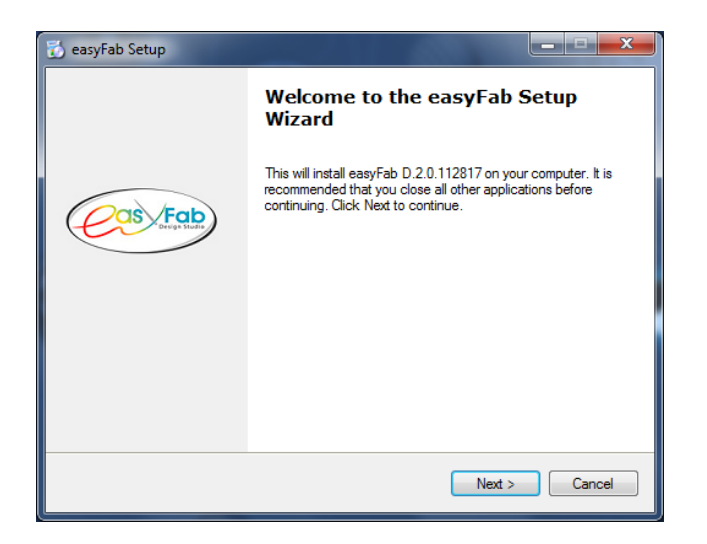

Select **I accept the License Agreement**.

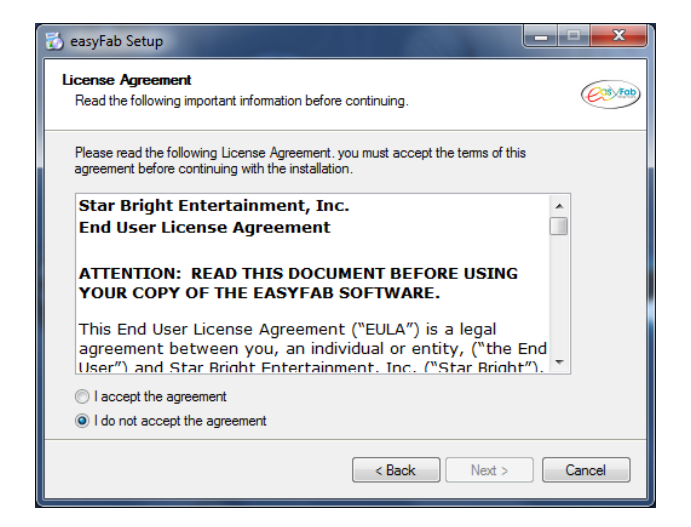

### Click on **Next**.

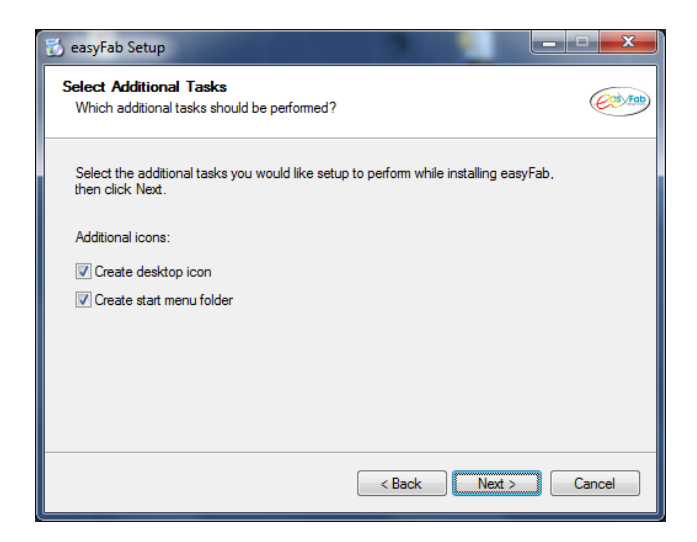

Click on **Next**.

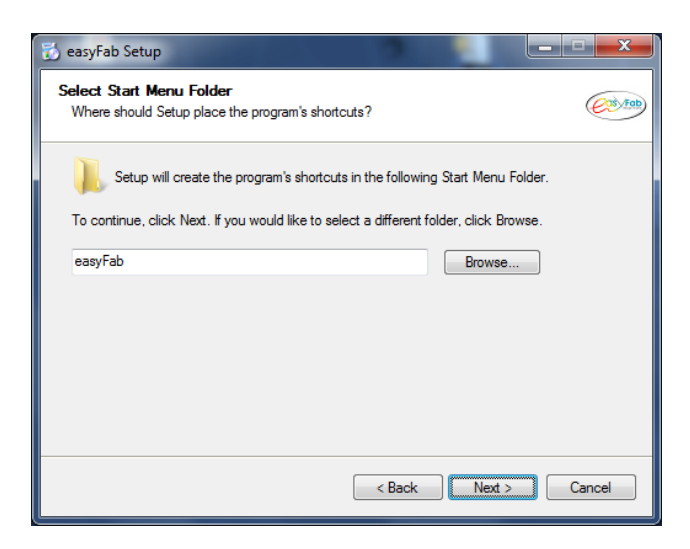

To complete the setup, click on **Finish**.

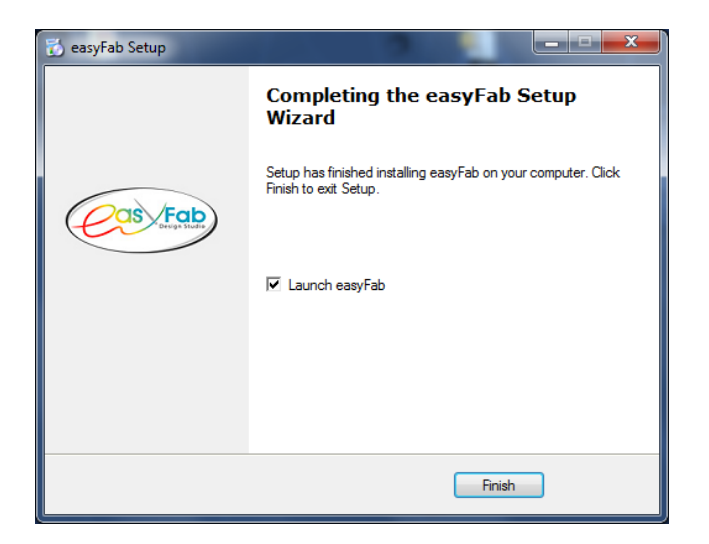

The software screen will appear on your desktop, and it could take a couple of minutes for the next screen to appear, so be patient. Once it does it will be time to **Copy/Paste** your License Key into the space provided.

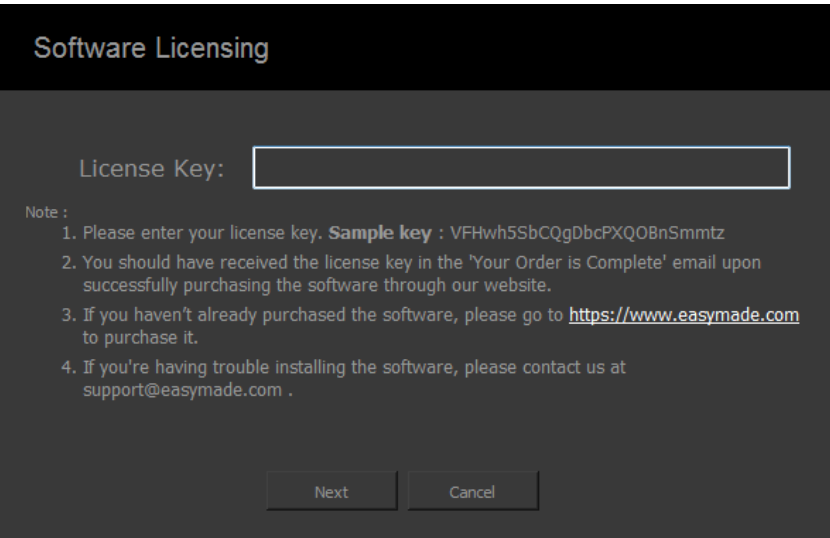

Do not try to manually copy the License Key into this space. It is a long number and easy to make mistakes. Once this is done, click on **Next.**

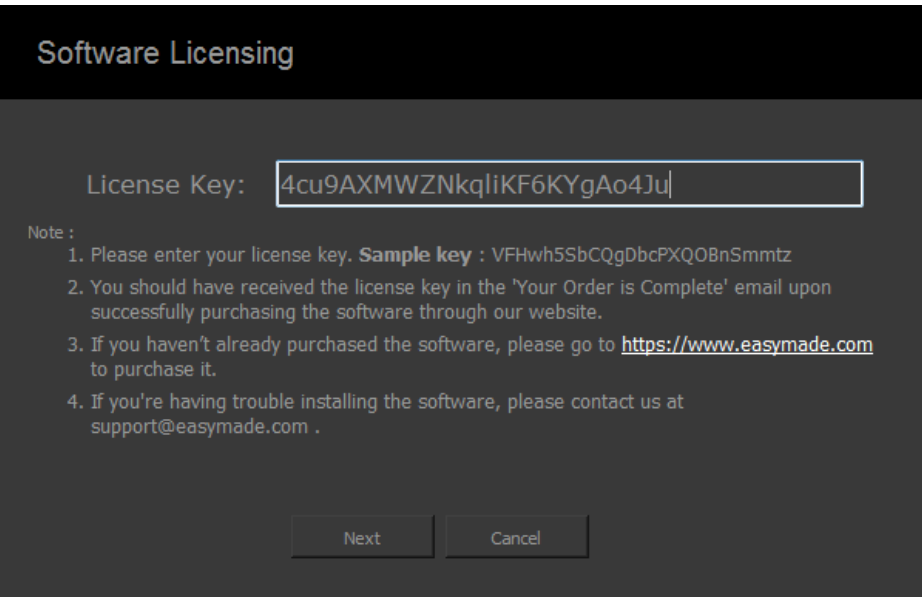

Your final screen will be appear and click on **Close** and you will be inside the program!

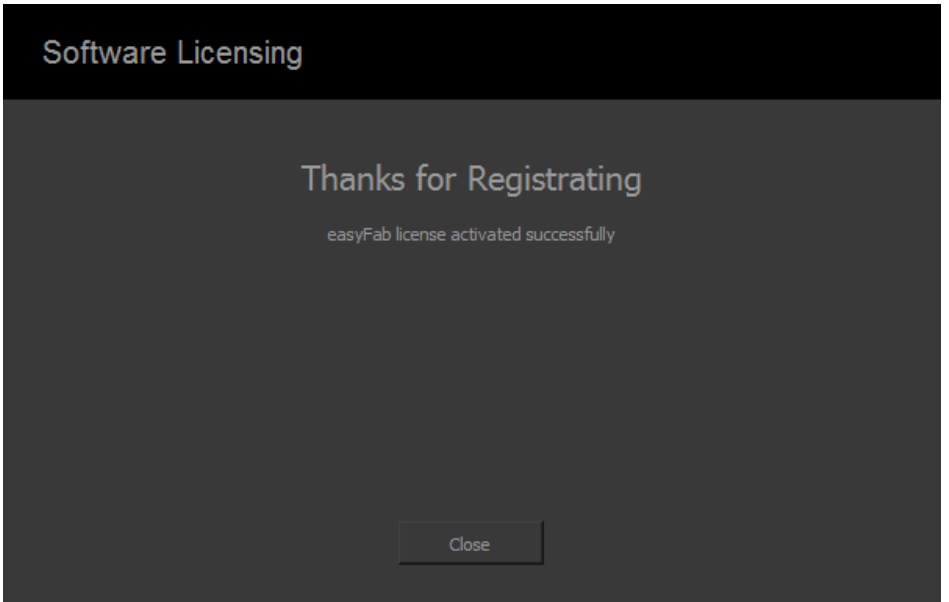

Sometimes you may need to go back and re-enter the License Key if you get a notice that you have an **Invalid License Key**. Sometimes your internet is not strong enough to connect to the server during this process, so it could possibly take a couple of times going back-and-forth to get your final screen.